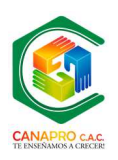

## **MANUAL ACCESO A ESTADO DE CUENTAS EN LINEA CANAPRO C.A.C.**

- 1. Tener servicio de Internet.
- 2. Acceder al navegador: Chrome, Mozilla, Internet Explorer.
- 3. Ingresar al portal: https://www.canaprooc.com.co/, Menú ASOCIADOS, opción ESTADO DE CUENTAS.

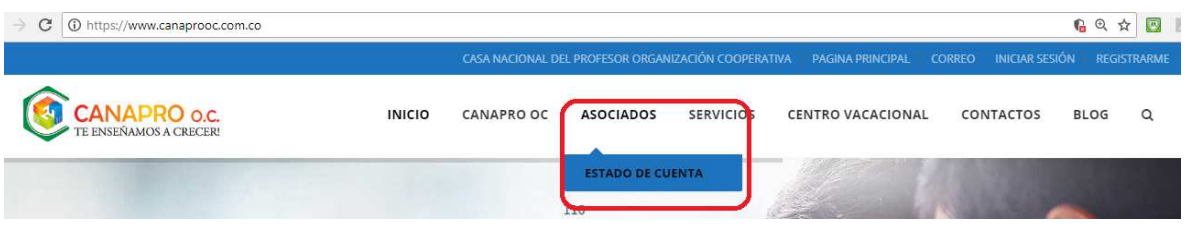

Para los asociados que acceden por primera vez al estado de cuenta la clave por defecto es la fecha de nacimiento en formato (YYYYMMDD), es probable que el usuario esté inactivo o bloqueado por lo que nunca han accedido y al intentar acceder les va a generar el siguiente mensaje:

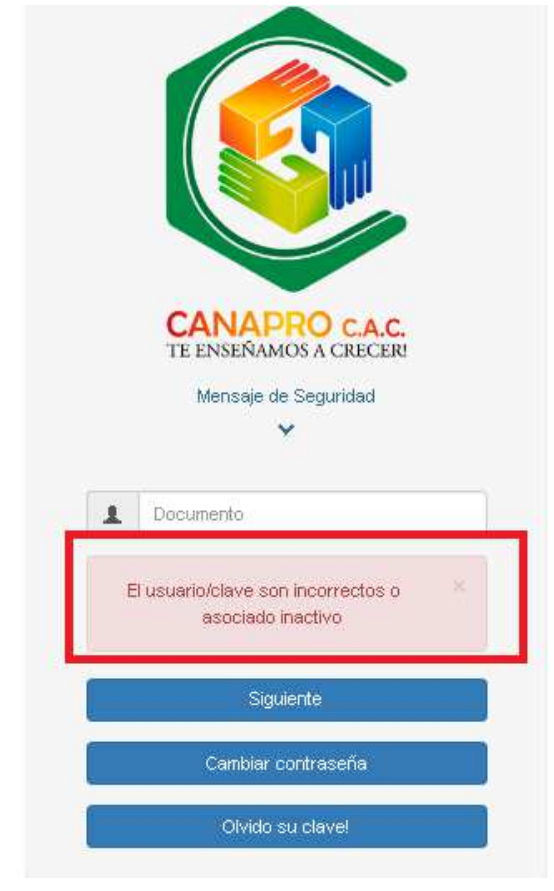

Mayor información línea gratuita 018000941213 www.canaprooc.com.co

Página **1** de **11**

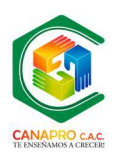

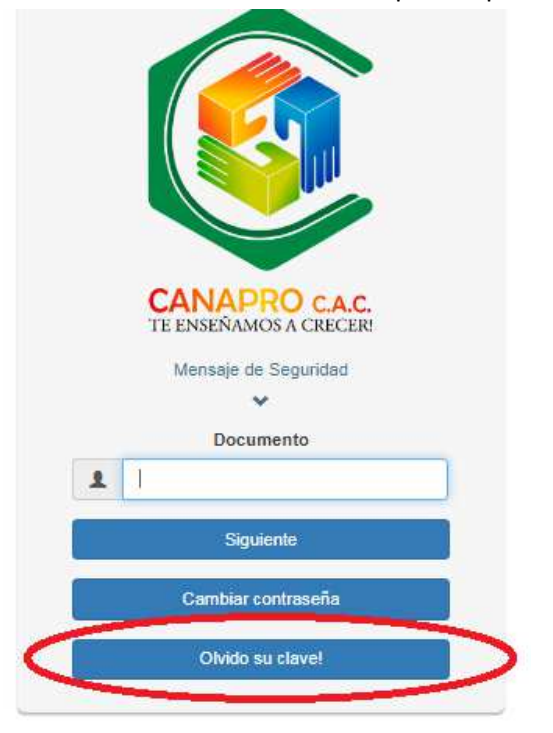

Si presenta el anterior error debe restablecer la contraseña por la opción Olvidó su clave:

A continuación, debe ingresar el numero de identificación y dar click en el botón Enviar:

CASA NACIONAL DEL PROFESOR COOPERATIVA DE AHORRO Y CREDITO

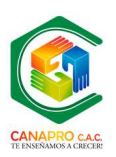

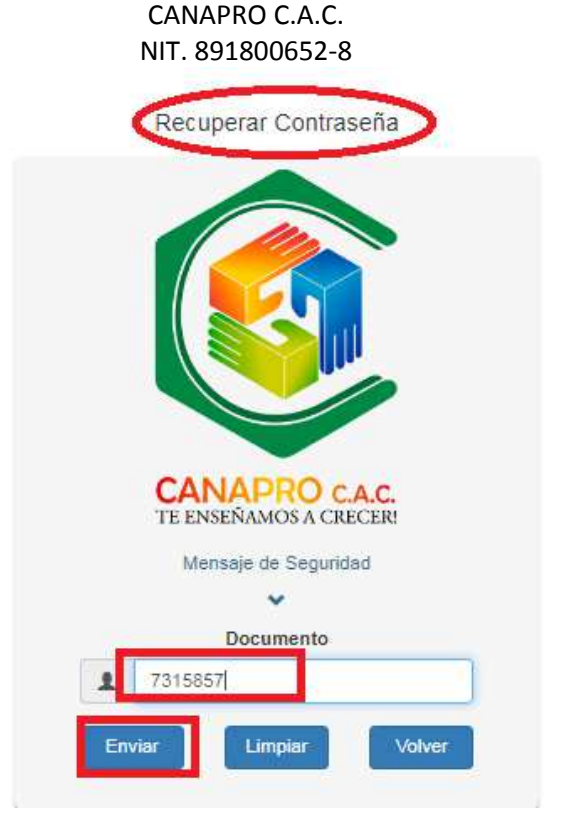

Automáticamente la plataforma le enviará un correo (correo registrado en el sistema de información de CANAPRO C.A.C.) con la nueva contraseña, la cual le permitirá acceder de forma normal o realizar el cambio si así lo desea.

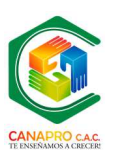

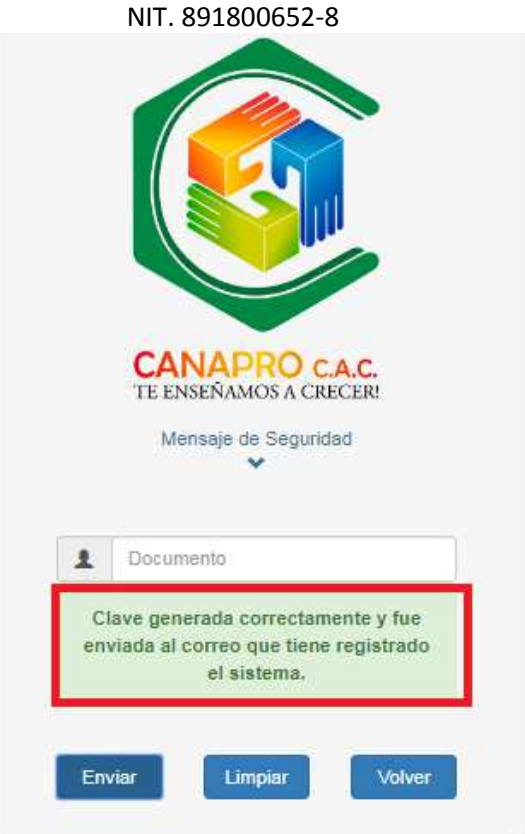

Si una vez agotado el procedimiento anterior no puede acceder y le genera un mensaje que el usuario continua bloqueado favor informar al correo info@canaprooc.com.co, detallando el número de identificación y el nombre completo, inmediatamente restableceremos la contraseña, activaremos el usuario y a vuelta de correo le informaremos para que continúe con el proceso (paso 4).

4. Ingresar el número del documento de identidad y dar clic en el botón CAMBIAR CONTRASEÑA:

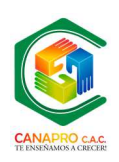

Inicia sesión para acceder a Canapro

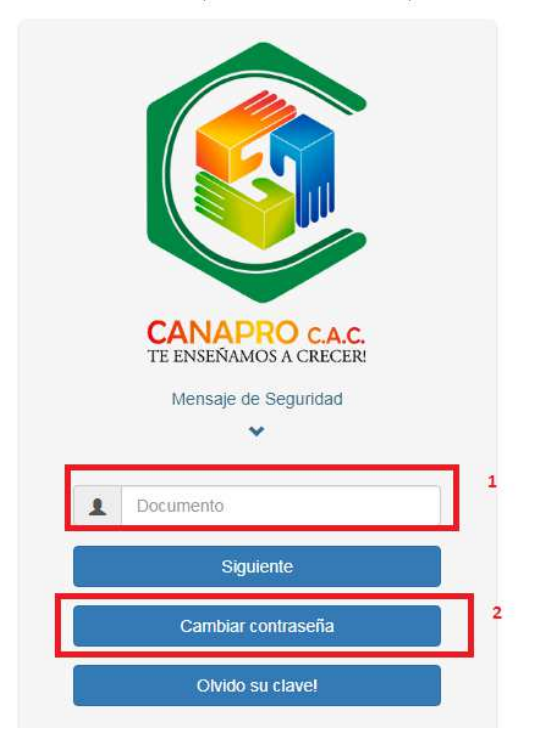

5. Luego carga la pantalla para cambiar la clave, ingresamos: (**1**) Número de cedula, (**2**) clave actual (año, mes, día: YYYYMMDD), (**3**)nueva clave que deberá ser de 4 números, confirmar y dar clic en (**5**)CAMBIAR, el portal informa si el cambio fue exitoso o si debe volver a intentar:

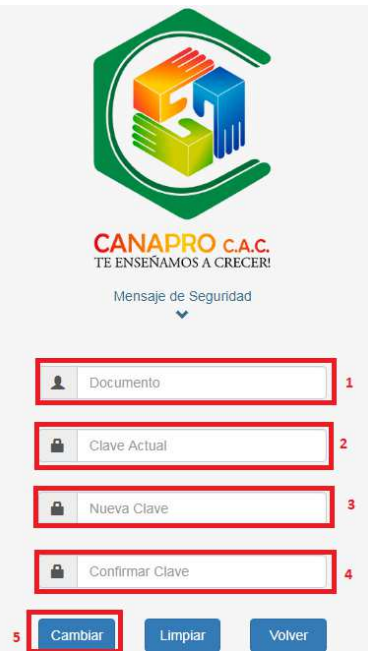

Página **5** de **11**

Mayor información línea gratuita 018000941213 www.canaprooc.com.co

NIT. 891800652-8

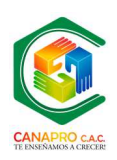

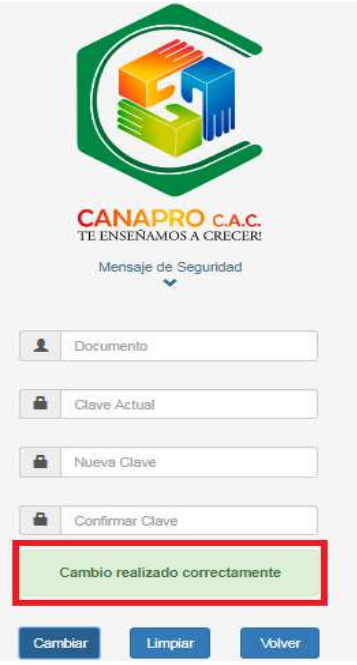

6. Posterior a esto se le da clic en volver para regresar a la pantalla de acceso a la cuenta:

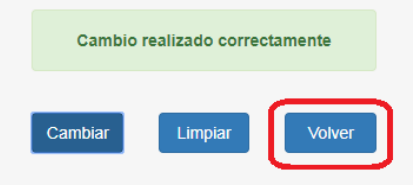

7. Allí nuevamente pide la cedula y ahora se le da clic en la opción siguiente:

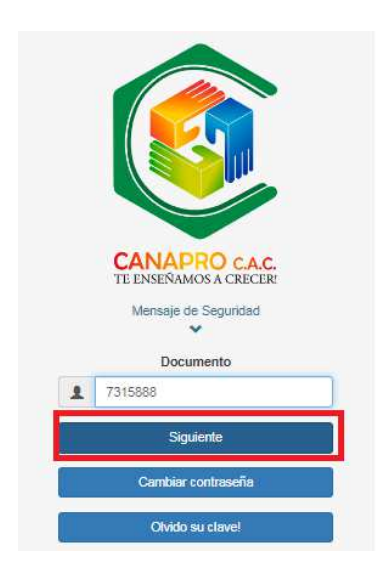

Página **6** de **11**

Mayor información línea gratuita 018000941213 www.canaprooc.com.co

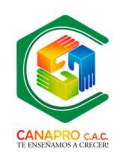

8. Ahora aparece la pantalla donde pide contraseña; se le da clic allí y aparece el teclado en pantalla donde seleccionaremos la contraseña personal y se le da clic en aceptar:

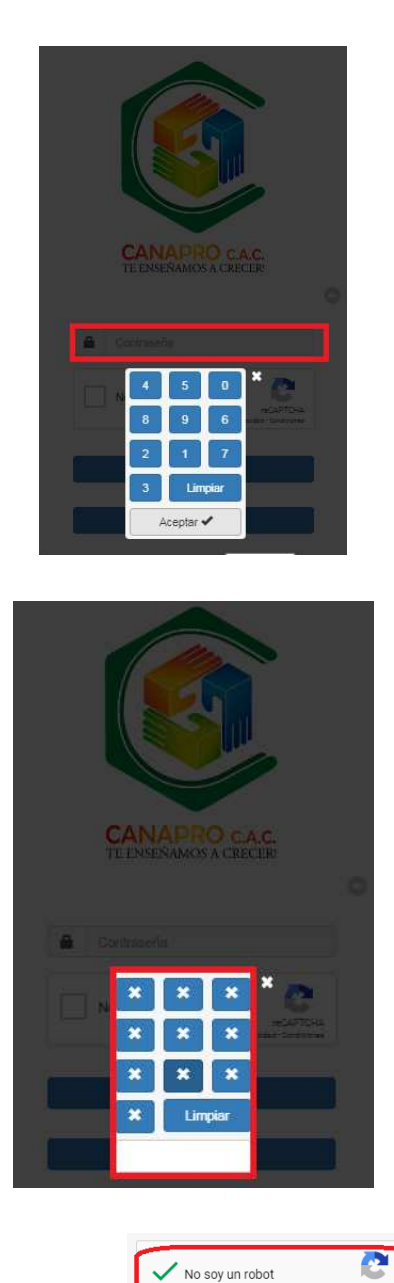

9. Después se debe validar el CAPTCHA , para esto damos clic en el cuadro y esperamos a que aparezca la confirmación (check en color verde) y posterior a esto se da clic en el botón iniciar sesión:

> Mayor información línea gratuita 018000941213 www.canaprooc.com.co

Página **7** de **11**

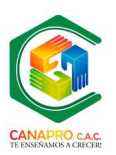

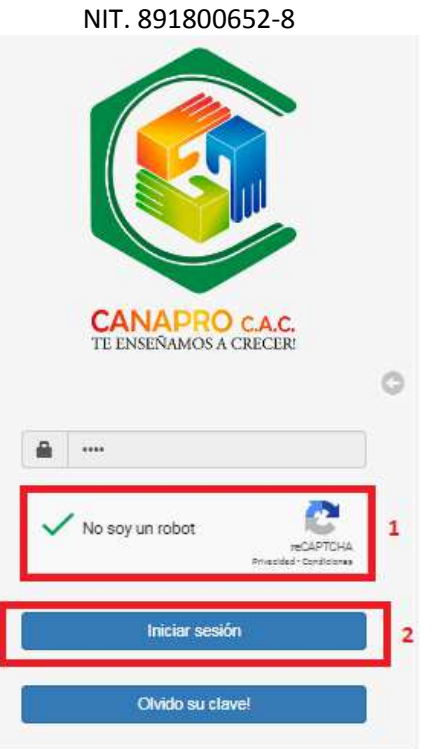

10. Visualizar e imprimir el estado de cuenta de sus aportes, ahorros y créditos:

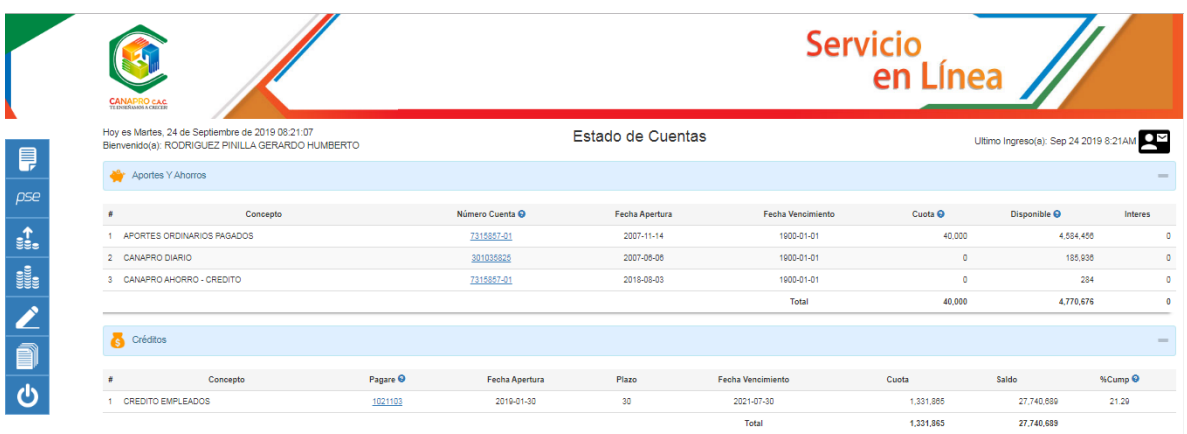

11. Realizar la simulación de ahorros a término (CDAT): seleccionando la línea, el valor que desea ahorrar, el plazo y periodo de liquidación:

#### CASA NACIONAL DEL PROFESOR COOPERATIVA DE AHORRO Y CREDITO

### CANAPRO C.A.C.

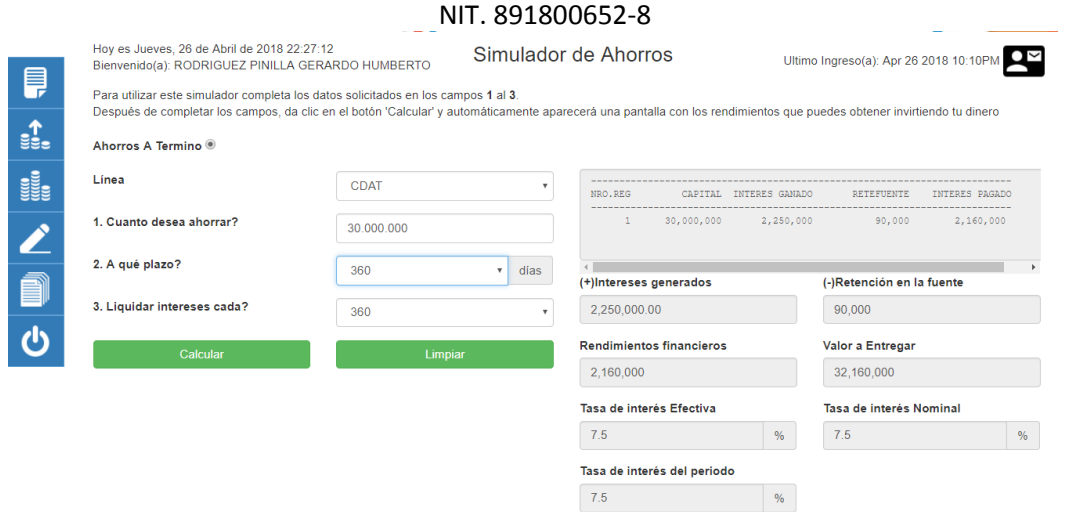

12. Realizar simulación de créditos de acuerdo con su necesidad: seleccionando la línea deseada, el monto requerido, el periodo de pago y el plazo. \*\*\* Los montos y plazos dependen de la línea de crédito ofrecida por la entidad.

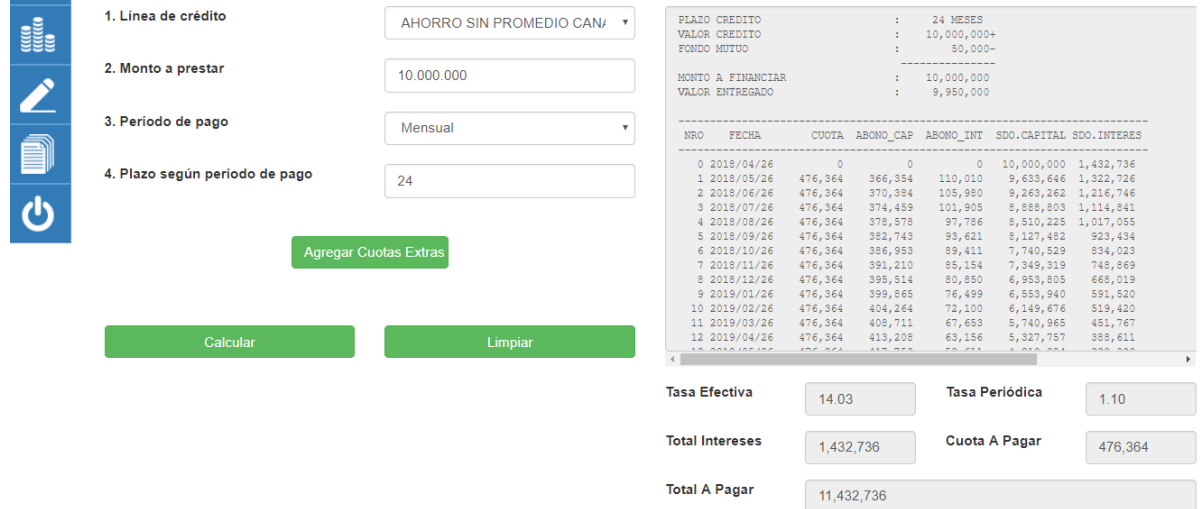

13. Realizar la actualización de su información personal, datos laborales, datos adicionales, ingresos y egresos, referencias y personas a cargo. Este proceso es crítico para usted como asociado y para la entidad, ya que de la responsabilidad al momento de actualizar sus datos depende la confiabilidad, veracidad y exactitud de la información almacenada en el sistema de información de la Entidad. \*\*\* Toda información actualizada en el portal será verificada y confirmada por un funcionario de la Cooperativa, para evitar inconsistencias o errores en la misma.

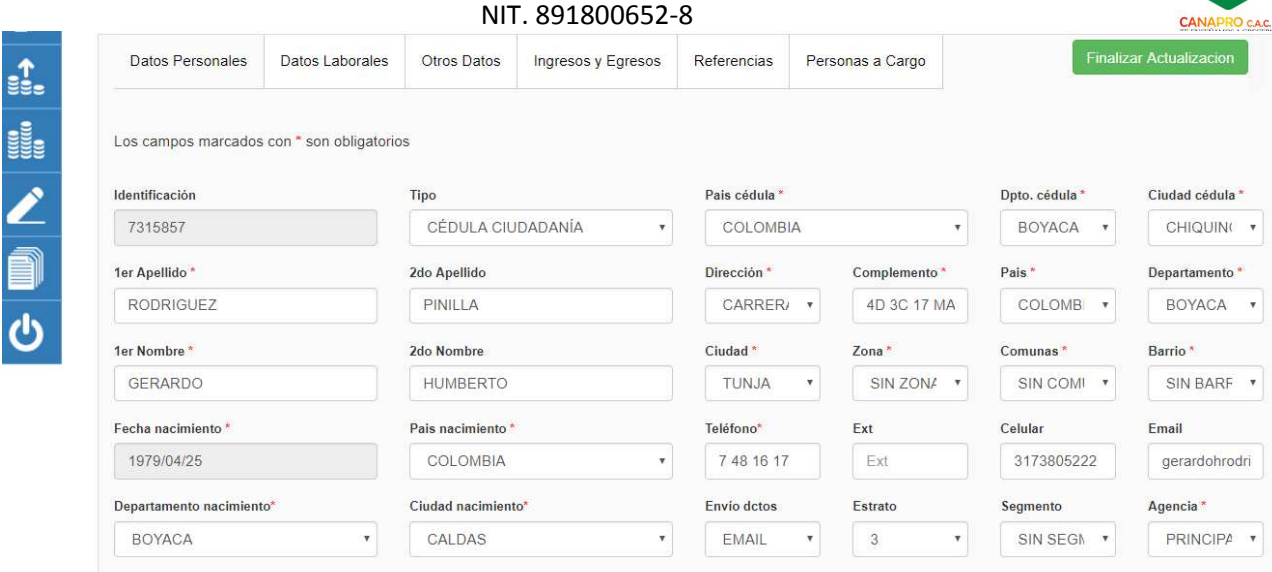

14. Descargar los certificados de retención de años anteriores, de acuerdo con la norma vigente, para realizar sus trámites legales:

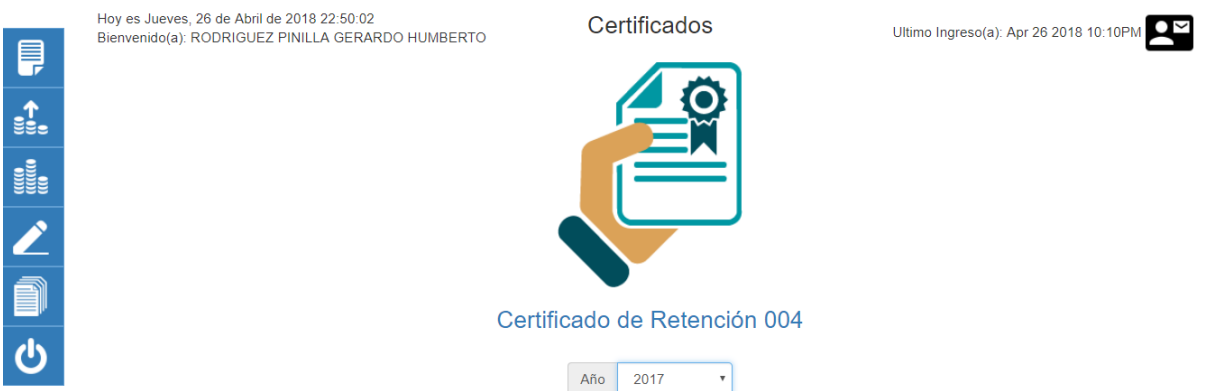

15. Por normas de seguridad se recomienda una vez finalizado la consulta en el portal, siempre ejecutar el proceso SALIR para que su sesión sea cerrada de forma segura y tener en cuenta algunas recomendaciones:

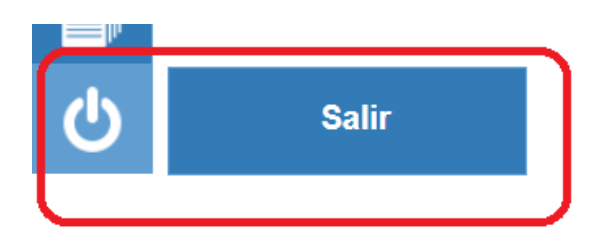

Realizar cambio de Clave periódicamente.

Mayor información línea gratuita 018000941213 www.canaprooc.com.co

Página **10** de **11**

### NIT. 891800652-8

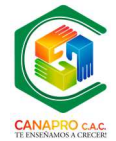

- $\triangleright$  No compartir su contraseña con terceras personas, ya que es información personal e intransferible y está bajo su responsabilidad.
- > No abrir la sesión del estado de cuenta en sitios no seguros: café internet, zonas Wifi públicas o sitios de acceso a internet no conocidos o dejar abierta su sesión en equipos públicos o expuestos a otras personas.
- $\triangleright$  No compartir información personal o datos que puedan servir a personas inescrupulosas que puedan darle uso fraudulento.
- Mantener los computadores y dispositivos móviles desde donde accede al portal, protegidos de software malicioso, spam, spyware, phishing, virus y demás fuentes de fraude, daño y robo de información.
- $\triangleright$  Ser precavido y desconfiado a la hora de manejar información personal, financiera y sensible en toda plataforma de Internet.
- $\triangleright$  Informar a la entidad si presenta inconvenientes de acceso o jaqueo de la clave para proceder al cambio inmediato y seguimiento del caso.
- $\triangleright$  La entidad no se hace responsable del mal uso del portal o de la información expuesta en el mismo, por lo que se sugiere seguir las normas de seguridad informáticas y las recomendaciones acá expuestas para evitar incidentes.

AREA DE TECNOLOGÍA CANAPRO C.A.C.